# **Guide to changing your Union status (Opt in or Opt out?)**

The task itself will be found on the **"Student Homepage**" on MAP. Most students will only see the **"Student Union member?"** option, with either a **tick** (a member) or a **cross** (not a member) next to it.

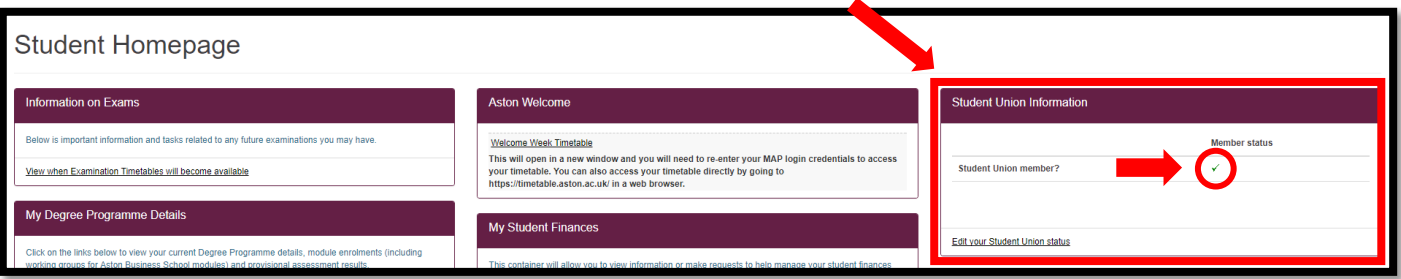

**Research students** will see both **"Student Union member?"** and **"APRS Member"** with their current status, again, shown simply with a tick, or a cross.

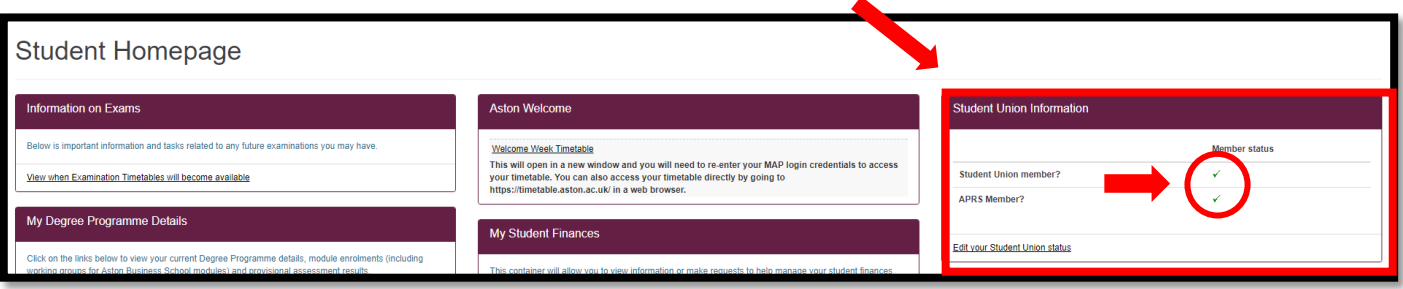

## **Changing your status:**

For the following example, I will use a research student to show how both ticks can be affected.

To start the task, click the **"Edit your Student Union status"** option

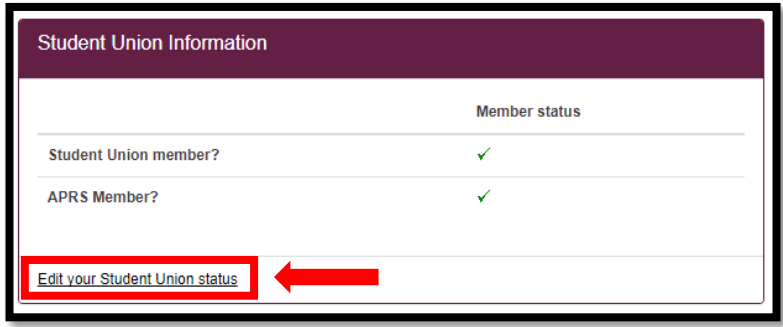

Once clicked, this will lead you to a familiar screen shown during your **"Pre-enrolment/Online Enrolment"** task:

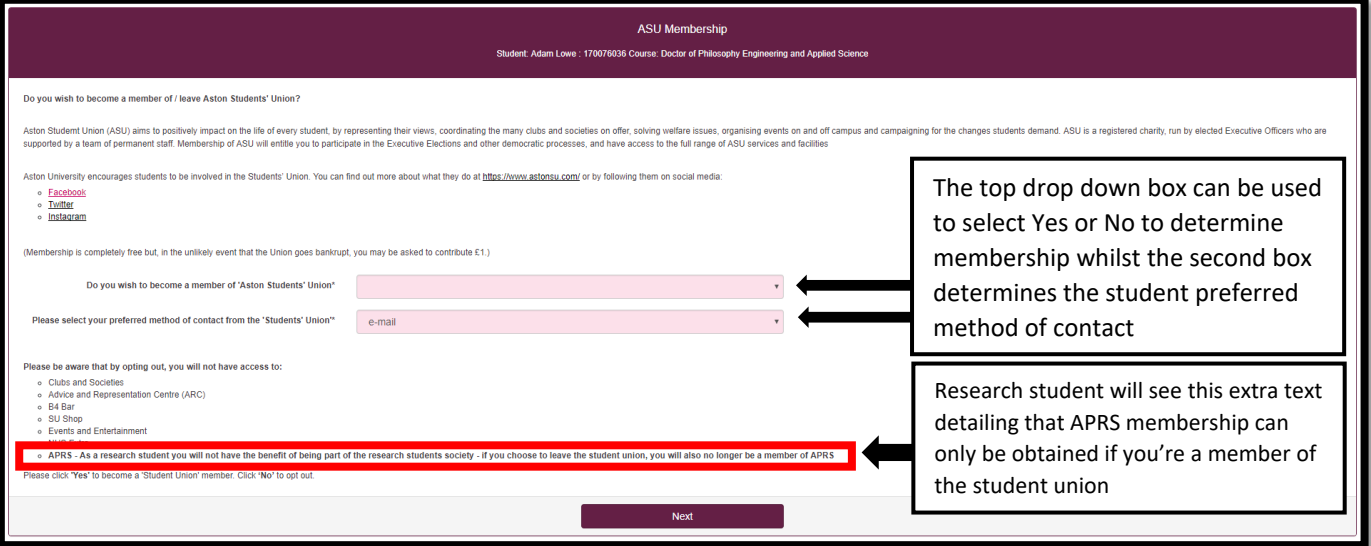

#### **Non Research students:**

If a non-research student selects "Yes" or "No" from the dropdown menu, they will be directed to a screen that confirms their changes, before being lead back to the "Student Homepage".

### **Research Students:**

If a research student selects "Yes" to becoming a member of the student union, they will be re-directed to a page that asks them whether they would also like to join APRS:

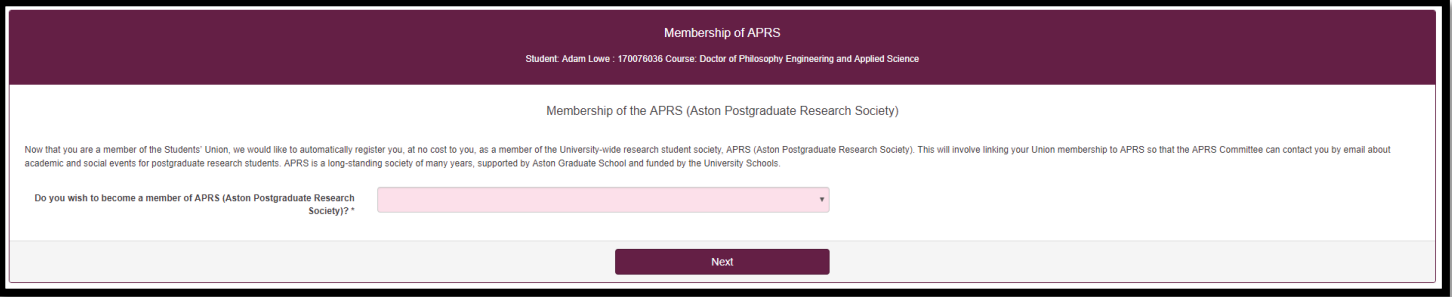

If "Yes" is selected, an "SPD" record stating that they have chosen to join APRS will be created for the student in SITS, the same way as it is created at Online enrolment, alternatively;

If the research student selects "No" to becoming a member of the student union, the student will instantly be directed to the confirmation screen with no APRS options available to them. (If the student was previously a member of APRS, selecting "No" will delete their existing SPD record)

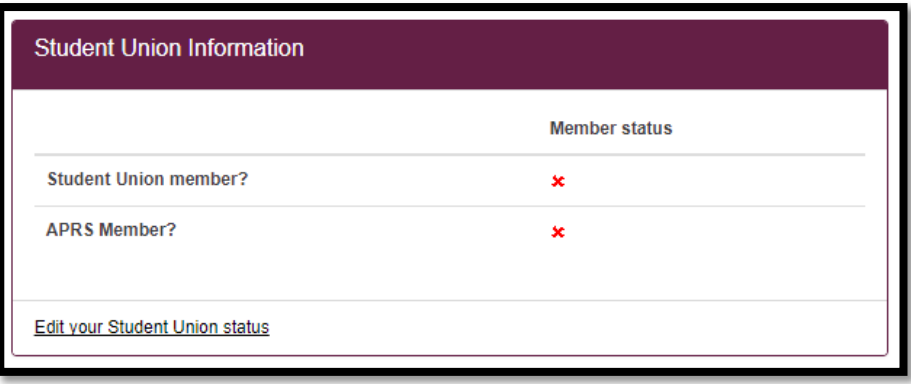

If a research student opts to be a member of the student Union, they can still opt to not become a member / cancel their membership of APRS – this is how this will be displayed to the student on the dashboard:

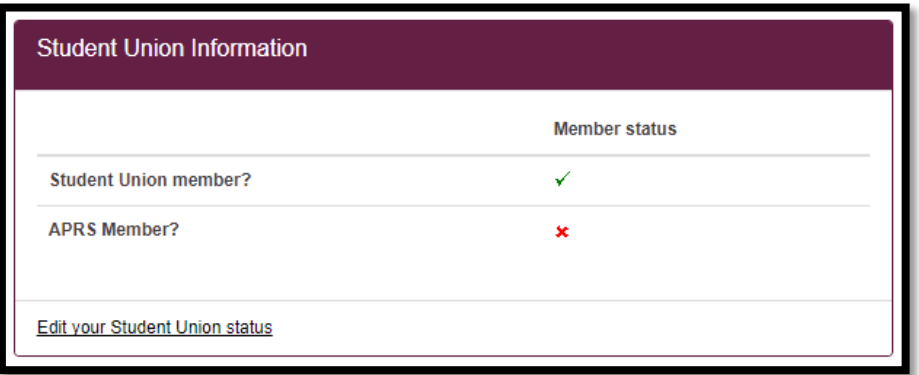

## Changes confirmed screen:

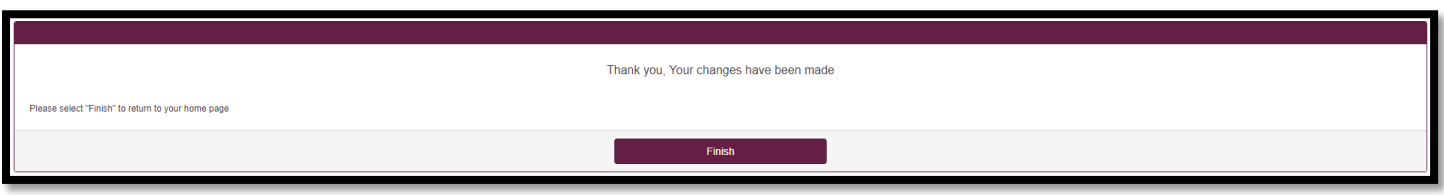